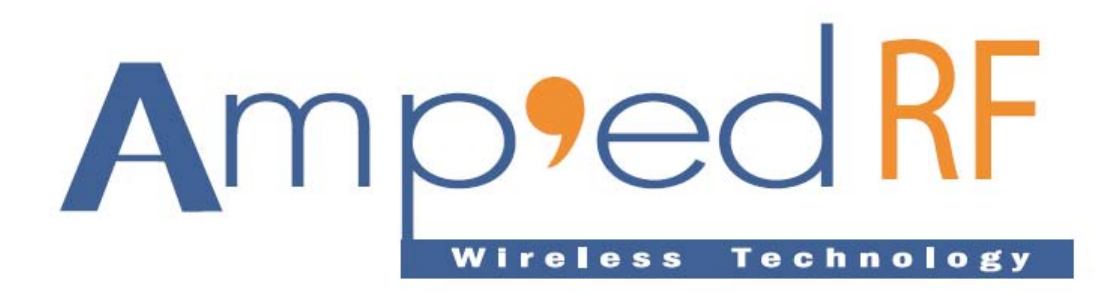

## *Getting Started Guide*

07 October 2008

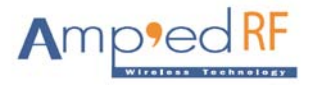

## **1 Getting Started**

Amp'ed RF Serial Adapters are delivered complete with everything the user needs to operate our Bluetooth devices. Our Serial Cable replacement application, *abSerial*, provides a powerful, flexible, and easy to use AT command set interface. Embedded in a ST Microelectronics ARM microcontroller, is our upper layer Bluetooth stack and profiles, *Amp'ed UP*.

Because of this high-level of integration, developers can easily use basic serial communication programs to develop host applications and products that interface through a serial port.

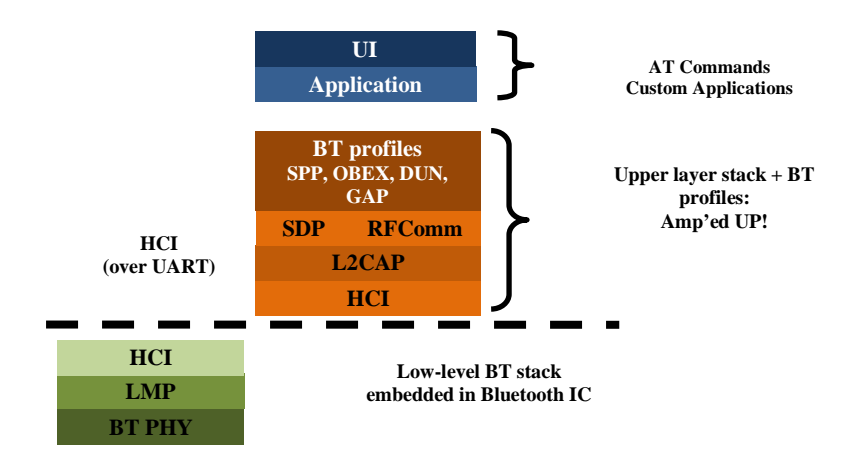

## **2 Serial Hardware Types**

Amp'ed RF Serial Adapters come with two different serial connector types.

#### **a. DTE Serial Connector**

Adapters that are configured as DTE devices, BT-121, are equipped with 9 pin male gender connectors. In order to connect this type of adapter to a PC, a Null Modem or "twisted" female to female cable is necessary.

#### **b. DCE Serial Connector**

Adapters that are configured as DCE devices, BT-120, are equipped with 9 pin female gender connectors. This type of adapter is ready to plug into and communicate directly with a PC without additional cables, or using a straight extension cable, male to female.

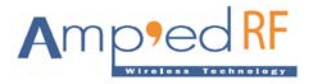

### **3 Launch HyperTerminal**

Once the hardware has been setup, the communication program is used to communicate between the two Bluetooth devices. This section describes the launching and configuration of this communication program.

Windows-based computers come with a program called HyperTerminal. Launch and setup this program by following these steps:

- Go to **Start**,
- Select **Programs**,
- Select Accessories,
- Select Communications (Or HyperTerminal in some systems),
- Select Hyper Terminal.

A HyperTerminal window appears (see Figure 1) with a dialogue box. Enter a name (e.g., **test**) and click on **OK**.

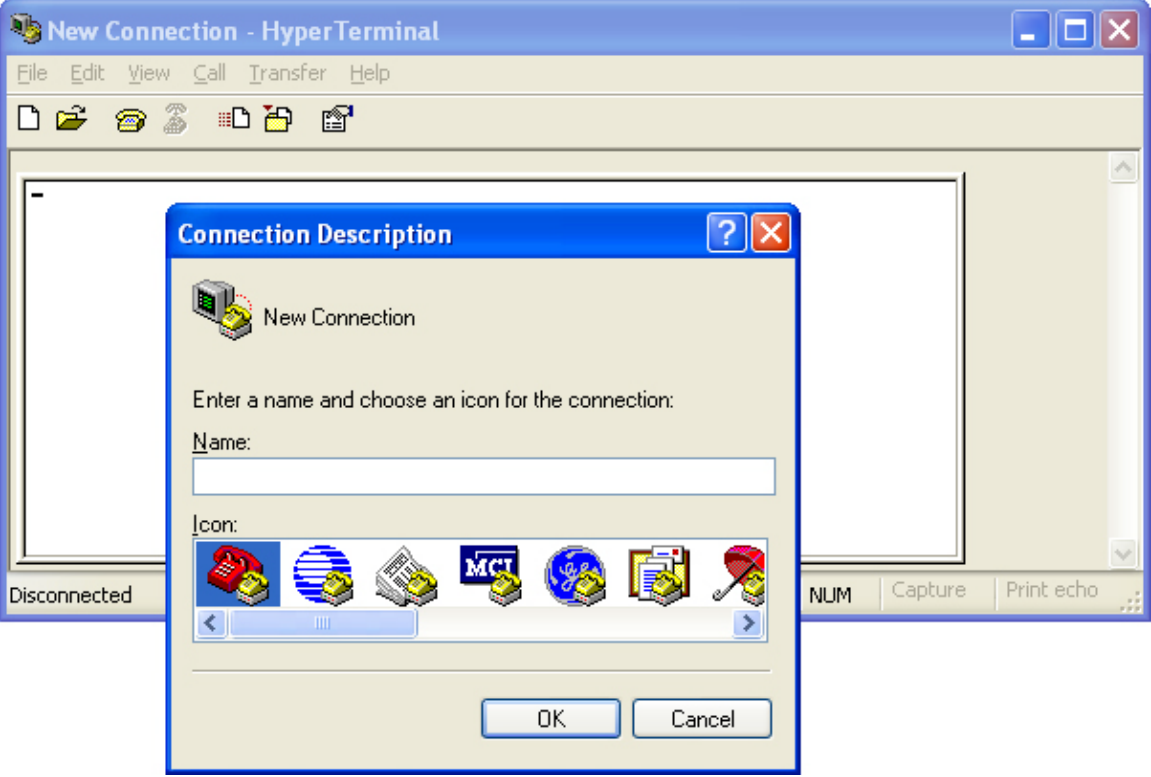

**Figure 1. First HyperTerminal Window and Dialogue Box**

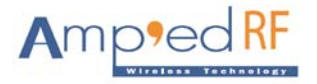

#### **a. Choose Communication Port(s)**

The Connect To dialogue box (see [Figure](#page-3-0) 2) appears. Choose the appropriate communication port for each computer and click on **OK**. The "appropriate communication port" is the port to which the serial cable is connected.

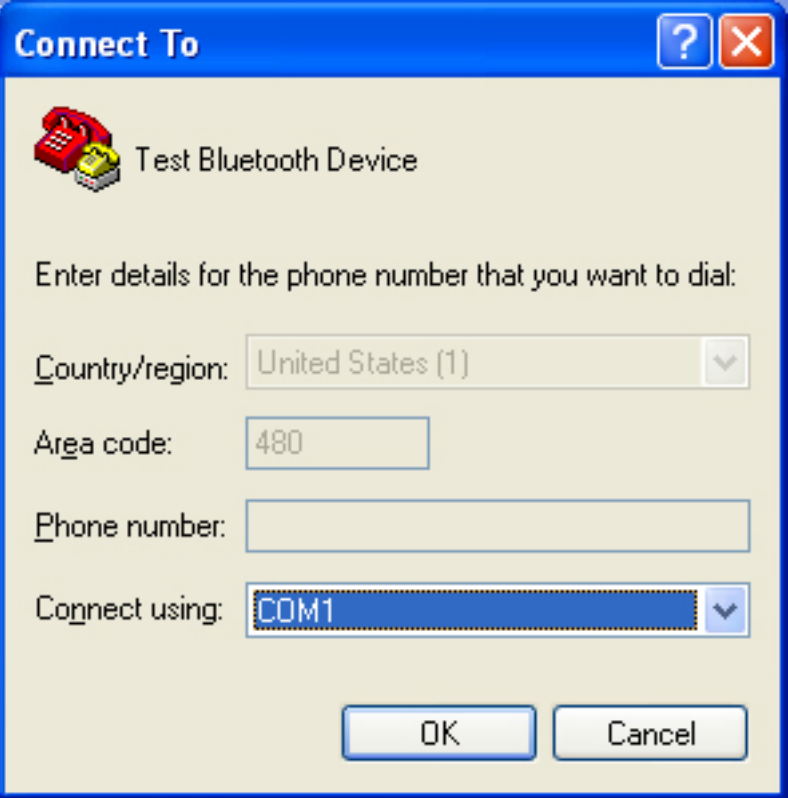

<span id="page-3-0"></span>**Figure 2. Choose Appropriate Com Port**

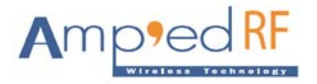

#### **b. Set Communication Properties**

The Com Port dialogue box (see [Figure 3\)](#page-4-0) appears. Choose the appropriate settings for each computer and click on **OK**.

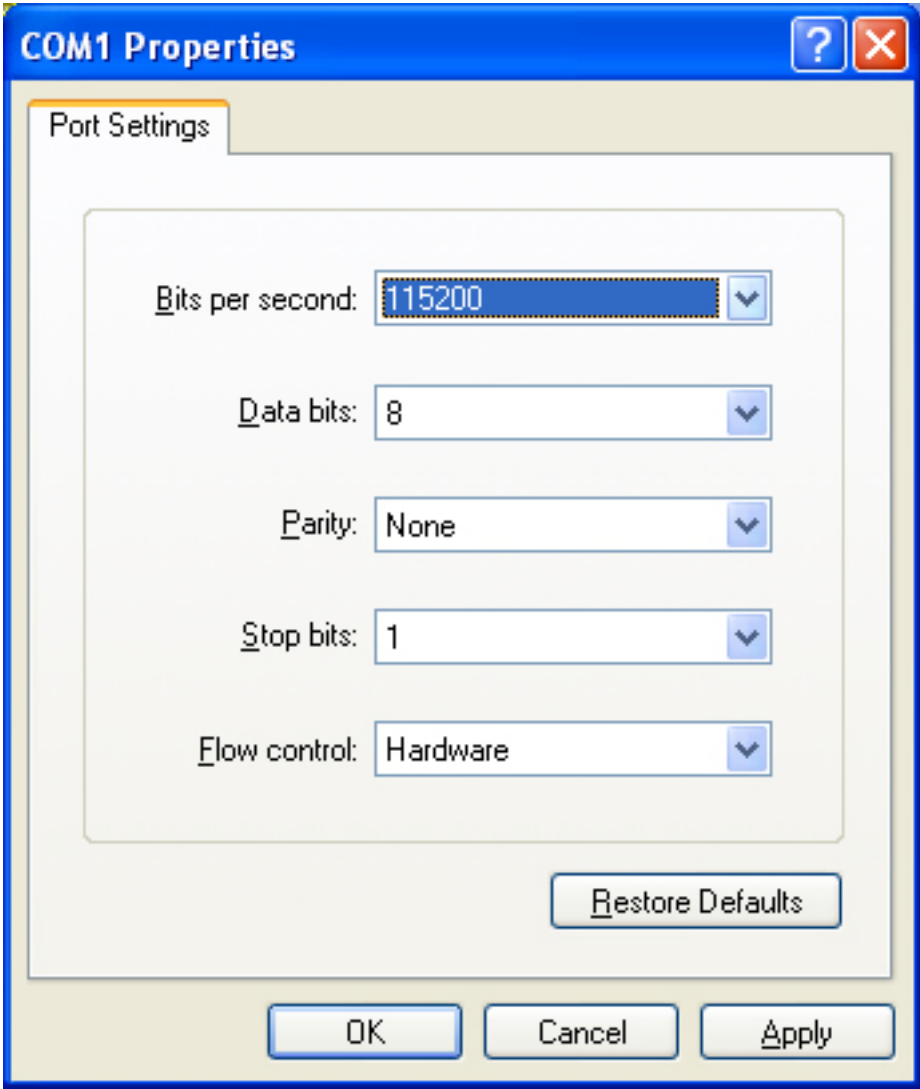

**Figure 3. Set Communication Port Settings**

<span id="page-4-0"></span>The default serial port setup for Amp'ed RF adapters is 115K bps, 1 stop bit, no party, 8 data bits, and HW flow control enabled.

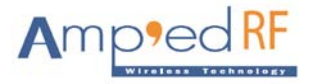

#### **4 Establish a Serial Connection**

After launching HyperTerminal, a window representing your connection appears. Click on the connect icon to establish a connection from the computer's communication port to the evaluation/development board.

After a connection is established from the computer's communication port to the evaluation/development board, you will see the responses, "AT-AB -CommandMode-", followed by "AT-AB BDAddress [bd address of local device]" appear in the text body of the window. Also, on the bottom status bar of the window, the updated status is displayed. See Figure 4.

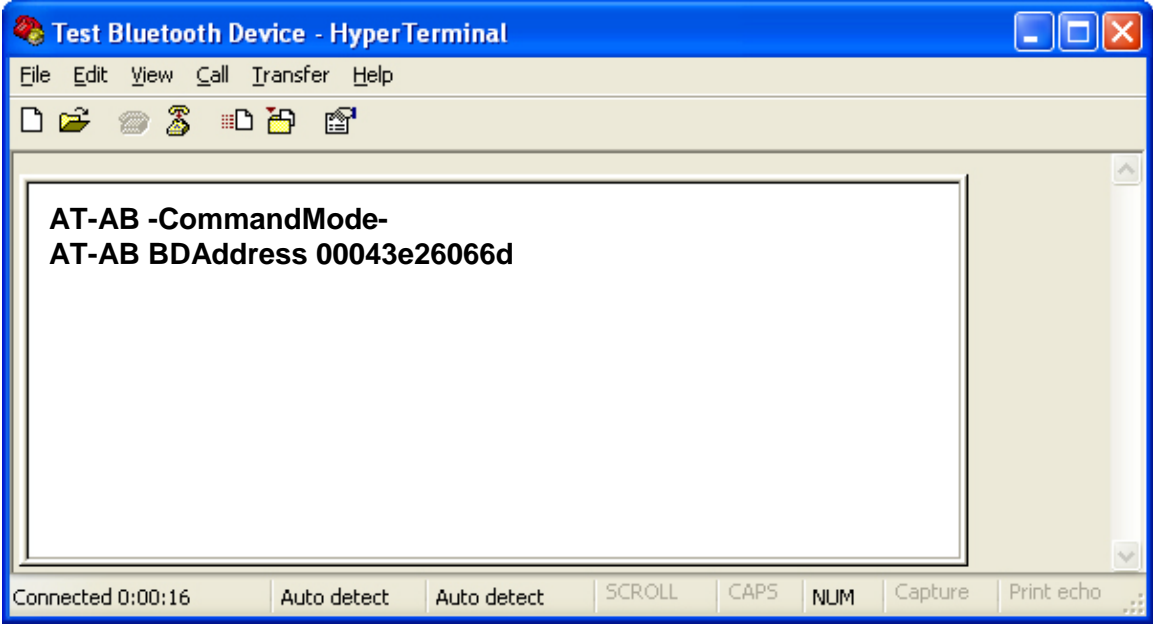

**Figure 4. Updated Status Depicts Connection to Evaluation/Development Boards**

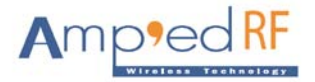

### **5 Write Scripts for HyperTerminal**

In order to facilitate using HyperTerminal with Amp'ed RF adaptors, the use of pre-written test scripts is recommended. Since the firmware is not able to accept typed command corrections, any errors will require the command to be completely re-entered. To solve this inconvenience, follow the procedure detailed in this section to create HyperTerminal text scripts for AT type commands:

- Right click on the **Desktop**. A drop down menu box appears.
- Select **New** then select **Text Document**.
- Name the document "Connect Command.txt" or choose an acceptable name.
- Open the document by double clicking on it. Type the following command with the desired remote BD address in place of

[BD\_Addr]: AT+AB SPPConnect [BD\_Addr]

• Press **Return/Enter** at the end of the above text. If you forget to include the Return/Enter, the script will not work.

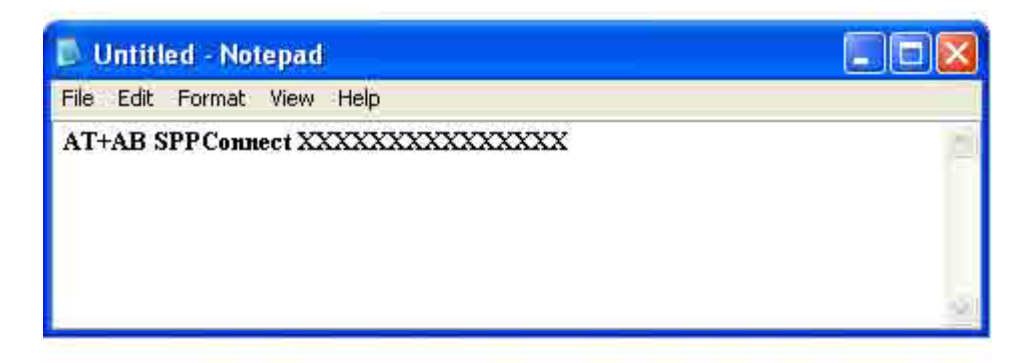

**Figure 5. SPP Connect Command with Return Character**

- Save the script onto the PC. It will probably be used often.
- Creating scripts for the Change Baud Rate commands is also recommended:

AT+AB ChangeBaud 9600 AT+AB ChangeBaud 115200

 $\mathbf{I}$ 

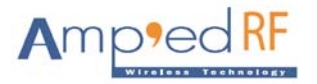

#### **6 Invoke the Connect Command**

This section describes how to use the SPP Connect command and demonstrates a file transfer over a Bluetooth link.

Follow the steps below to invoke a command and perform a file transfer:

- On the sending computer's HyperTerminal main menu, click on **Transfer** and then select **Send Text File**. See Figure 6.
- After the browse window appears, locate the previously saved Connect Command script you wish to use. [Figure 9.](#page-9-0)
- Click on **Open**. A connection, via Bluetooth link, will be established to the receiving terminal. See [Figure 9.](#page-9-0)
- On the transmitting terminal, select the **Transfer** menu and then select **Send File**. A Send File window appears. See Figure 8.
- Click on **Browse** to select a file to send or enter the path name of the file to send.
- Choose **Zmodem** from the list of protocols. Click on **Send**. See Figure 8.

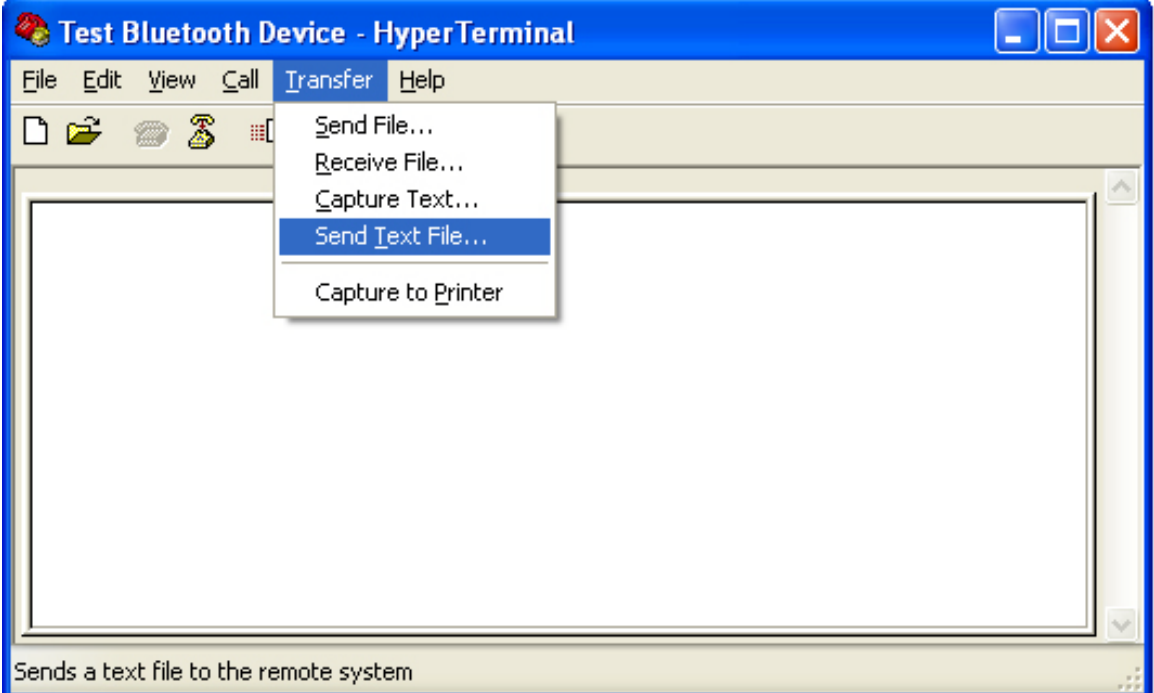

**Figure 6. Transfer > Send Text File**

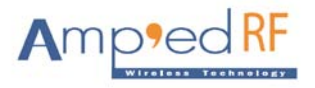

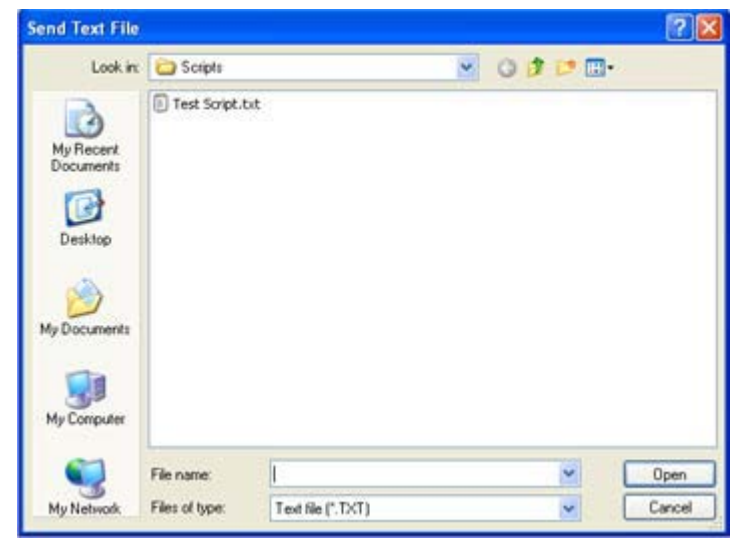

**Figure 7. Example of a Script**

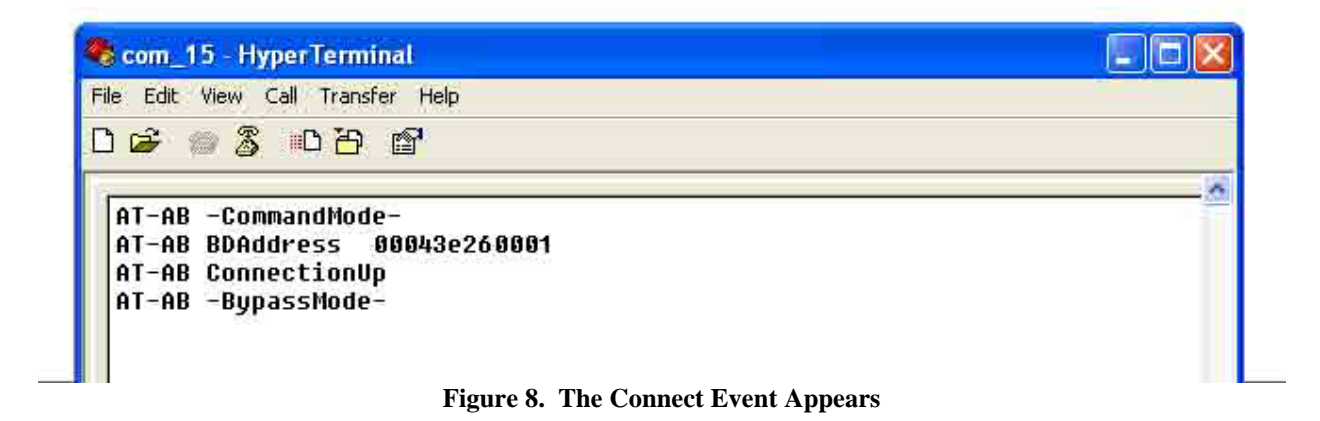

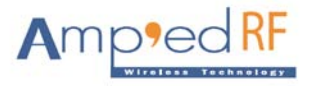

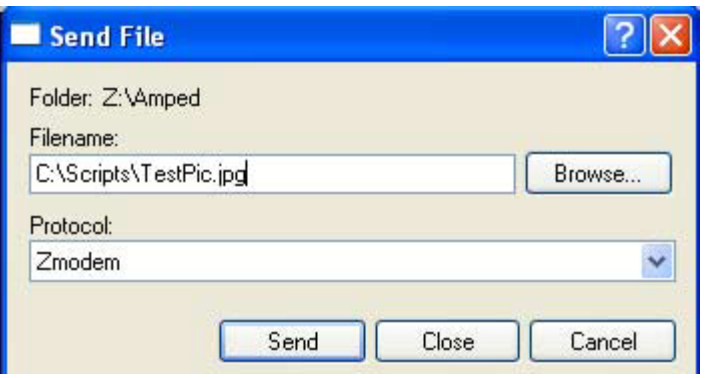

**Figure 9. Send File Window**

- <span id="page-9-0"></span>• On the receiving terminal, select the **Transfer** menu, and then select **Receive File**. A dialogue window appears.
- Click on the **Browse** button and choose the directory location of the file transfer.
- Choose **Zmodem** from the list of protocols. Click on **Receive**. See the figure below.

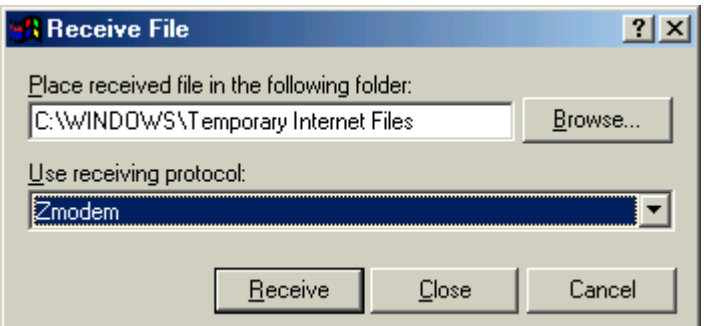

**Figure 10. Receive File Dialogue Window**

A status window will appear on each terminal. See the two figures below.

# Ampted RF

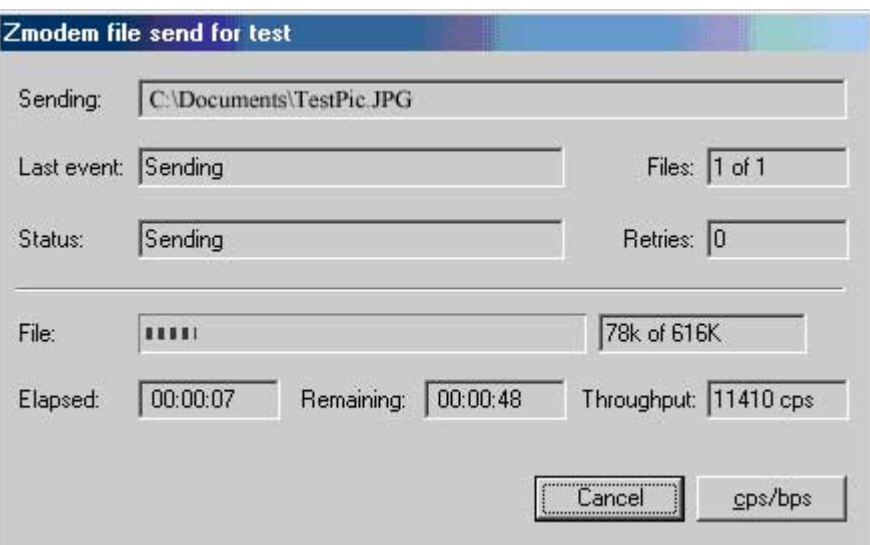

**Figure 11. Dialogue Window on Sending Computer**

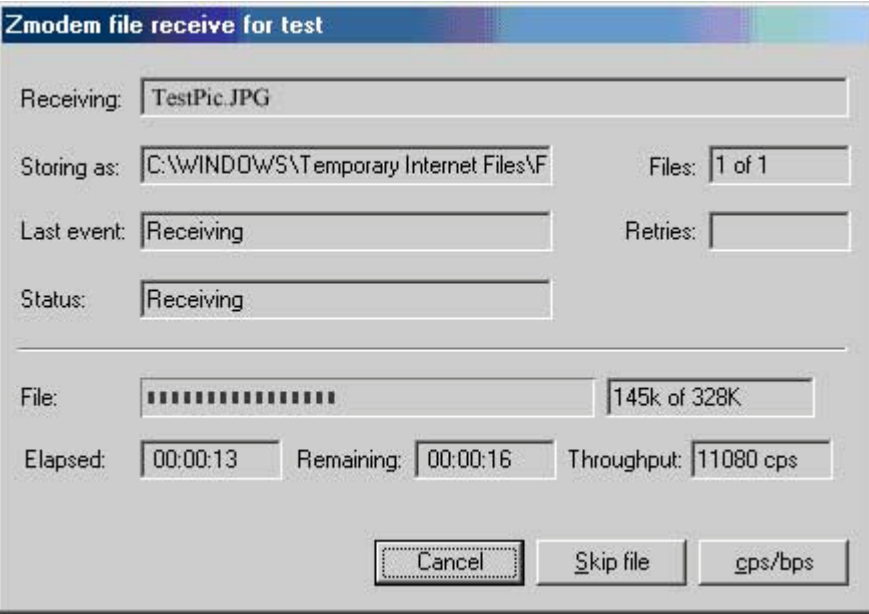

**Figure 12. Dialogue Window on Sending Computer**

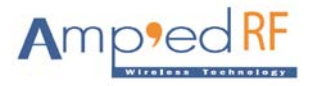

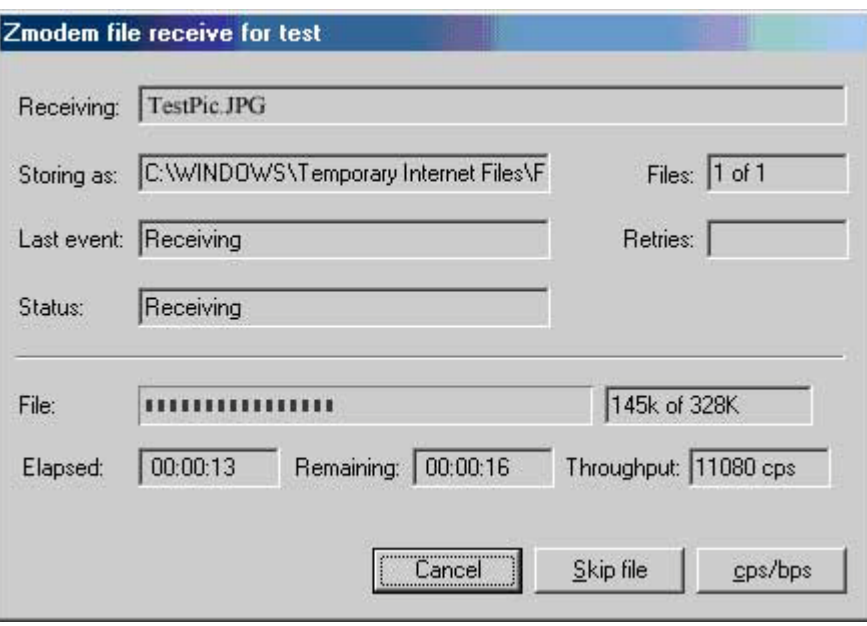

**Figure 13. Dialogue Window on Receiving Computer**

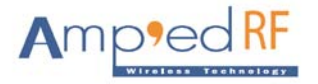

#### **7 Changing the Baud Rate**

Although the adaptors initially have a default baud rate of 115200 bps, multiple baud rates are supported. To change the baud rate for the current session, use the following command:

AT+AB ChangeBaud [new baud rate]

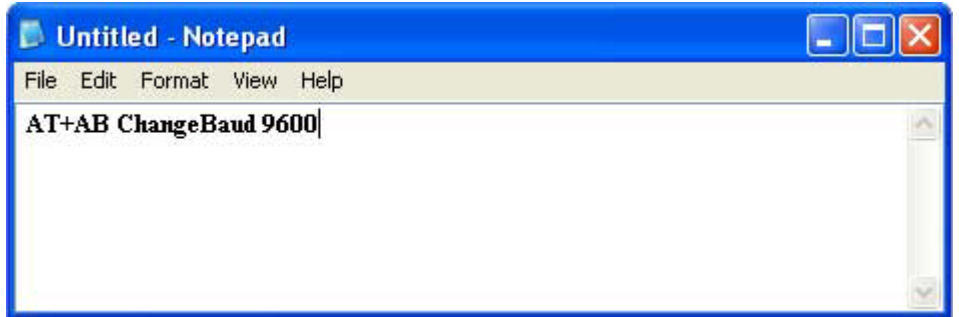

**Figure 14. Enter the Connect Command**

#### Hit **Return/Enter**.

 $\blacksquare$ 

It is not necessary to reset. If the adaptor is reset, the baud rate and other session configurations will be reset to default.

To permanently change the default baud rate, use the following command:

AT+AB ChangeDefaultBaud [new baud rate]

In this case, the new default baud rate will be applied after every reset, but not for the current session.

After the baud rate has been changed, the terminal's baud rate must also be changed to match.

- On HyperTerminal's main menu, select **File** and then select **New Connection**.
- A HyperTerminal window appears with a dialogue box. Enter a name (e.g., **test**) and click on **OK**.
- The Connect To dialogue box appears. Choose the appropriate communication port and click on **OK**.
- The Com Port dialogue box appears. Choose the new baud rate for each terminal and click on **OK**.

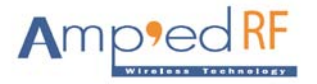

#### **a. High Speed Serial Cards**

In order to increase the UART speed of the PC to values above 115K bps, it is often necessary to use a third-party high speed serial card.

A company called Axxon has a 2-port adapter called the "Soft I/O" Axxon's contact information is [http://www.softio.com/.](http://www.comtrol.com/)

#### **8 Hardware Flow Control**

The default UART setting for hardware flow control, CTS/RTS, is enabled. If this setting is not desired, it may be disabled using the Dip Switch block on the back of the serial adaptor.

To Disable hardware flow control mode: place dip switch 1 in the ON position and reset the power to the device.

To Enable hardware flow control mode: place dip switch 1 in the OFF position and reset the power to the device.

Note: Switches 2 and 4 in the dip switch block are not used. Switch 3 is used to run the boot loader when reflashing the device. Please refer to the BT-120/121 data sheet for further details.